## **Informatica 2 (COM, WEB) A.A. 2009-10 Esercitazione n. 5: scansione di notizie**

Scopo: realizzare una pagina Web con un pulsante che comanda la visualizzazione di una notizia presa da un elenco.

## **Inizio**

Creare una pagina web con il codice seguente. Potete creare la pagina usando Frontpage, Notepad++, oppure scrivere in blocco note.

```
<!DOCTYPE HTML PUBLIC "-//W3C//DTD HTML 4.01 Transitional//EN">
<html><head>
<title>Notiziario</title>
<meta HTTP-EQUIV="Content-Type" CONTENT="text/html; charset= ISO-8859-1"
>
<script type="text/javascript">
    var i;
    var notizie = new Array();
    notizie[0]="Prima notizia";
    notizie[1]="Seconda notizia";
    notizie[2]="Terza notizia";
    notizie[3]="Quarta notizia";
     notizie[4]="Quinta notizia";
     </script>
</head>
<body onload="document.modulo.testo.value=notizie[0];i=0">
<h1>Notiziario</h1>
<form action="javascript:void(0)" method="post" name="modulo" > 
<table cellpadding="20" cellspacing="4">
  <tr>
      <td valign="middle" align="center">
          <input type="button" value="Prossima Notizia"
          onclick="i = (i+1)";
                      document.modulo.testo.value=notizie[i];">
     \langle t \rangle <td valign="middle" align="center">
          <textarea name="testo" rows="10" cols="35"></textarea>
     \langle t \rangle\langle/tr>
</table>
</form>
</body>
</html>
```
Il testo delle notizie può essere copiato dal file **notizie.txt** nella cartella condivisa in rete **esercitazione-5-materiale** raggiungibile da **Risorse di rete > Tutta la rete > Rete di Microsoft Windows > spolilab > Natsancarlo > informatica > informatica2,** o scaricato dal sito web del corso (http://www.unitus.it/scienzepolitiche > Piani di Studio > Piani di studio 2007-08 > Informatica II (con laboratorio Internet) ).

Osservate che cliccando sul bottone **Avanti** più di 4 volte si verifica un errore Javascript (aprite il menù **Strumenti** del browser Firefox, e scegliete **Console degli Errori**). Nelle prossime lezioni sarà mostrato come fronteggiare correttamente questa eventualità.

## **Estensione 1**

Aggiungere un secondo array di nome orario, della stessa dimensione del primo, nel quale ciascun elemento contiene l'orario di arrivo della notizia corrispondente. Ad esempio, se la notizia notizie[3] è arrivata alle 9:31, allora l'elemento orario[3] conterrà la stringa "9:31". Aggiungere alla pagina web un riquadro nel quale viene mostrata l'ora di arrivo della notizia visualizzata. L'azione associata al pulsante, oltre a modificare la notizia, deve anche modificare l'orario mostrato. Al caricamento della pagina deve essere visualizzata la prima notizia, e mostrato l'orario corrispondente. Gli orari possono essere scelti a piacere dallo studente. L'aspetto finale della pagina deve essere quello seguente:

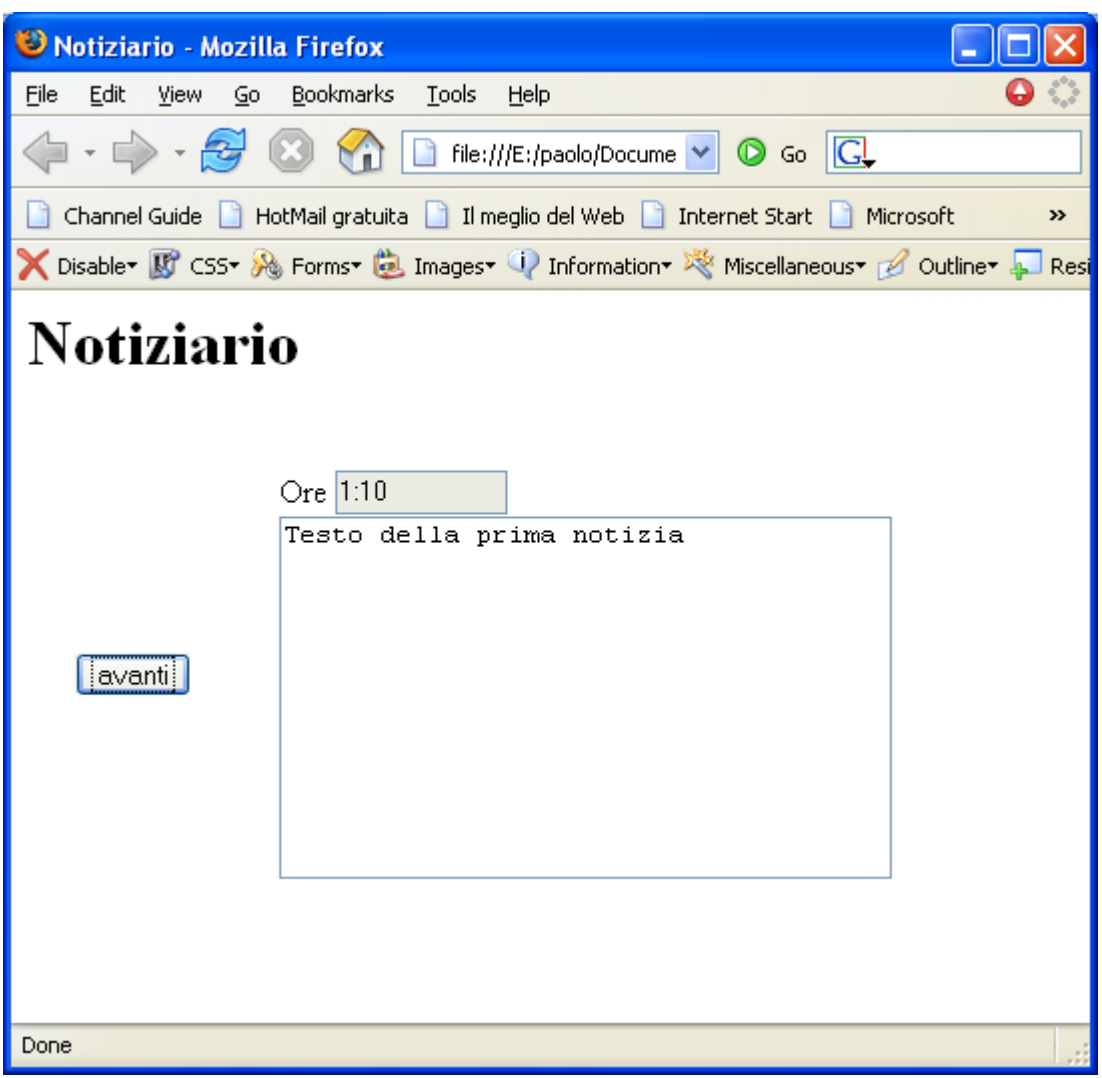

## **Estensione 2**

Associare a ciascuna notizia una immagine (memorizzata in un terzo array), e mostrare nella pagina anche l'immagine corrispondente alla notizia visualizzata (usando un tag  $\langle \text{imq } \dots \rangle$ ).

L'array di immagini può essere creato con l'istruzione var figure = new Array(5).

```
Si devono poi creare gli oggetti Image per ciascun elemento dell'array, e assegnare alla proprietà src di ciascun
elemento il file immagine corrispondente
figure[0] = new Image();
figure[0].src = "francia.jpg"
…
```
Aggiungere poi un tag <img name="foto" src="" ...> nella pagina web e controllare la scansione sincronizzata delle notizie, degli orari e delle immagini con il pulsante già presente. Per le immagini, questo comporterà un'istruzione del tipo document.modulo.foto.src = figure[i].src

In laboratorio, le immagini possono essere copiate dalla cartella di rete **esercitazione-5-materiale** o scaricate dal sito web del corso.